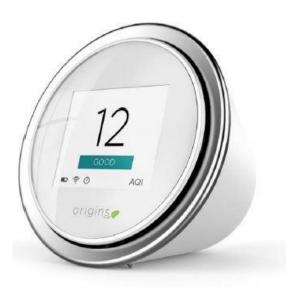

### LASER EGG NEPAL STUDY CENTER LUMBINI SUSTAINABILITY CIRCLE

Citizen Science Danda River Monitoring Program (DEMP)

- The Laser egg is an air quality monitor that measures and displays Air Quality Index (AQI) for US EPA and Chinese Conversions.
- The sensor measures particle count for >0.3 μm & 2.5 μm with PM2.5 concentration (μm/m³)
- The Egg has Wi-Fi internet connection so that all data recorded while connected to the internet is stored in cloud based database.
- The Egg has an IOS and android app called "Breathing Space" that will display and record the data for exportation and collection

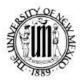

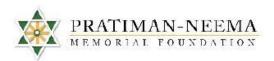

Air Quality Monitoring

YOGDAN Study Abroad Program

December 2017

Eco-adventure Hands-on Service-learning Experiential learning

Community Learning Environment

> University of New Mexico bohara@unm.edu

Pratiman-Neema Swati\_thapa@hotmail. com

## DECEMBER 2018 ACTION LAB STUDY ABROAD DEPLOYMENT STANDARD OPERATING PROCEDURE (SOP)

### LASER EGG AND KAITERRA APP- SETUP AND DATA EXPORT

By Corinne Fox

### **CONTENTS**

| DECEMBER 2018 ACTION LAB SUMMARY: | 3 |
|-----------------------------------|---|
|                                   | - |
| OPERATIONAL CHECK LIST            | , |
| PERATIONAL CHECK LIST             | 4 |
|                                   | _ |
| DOWNLOADING DATA                  | 5 |
|                                   |   |
| ADDITIONAL RESOURCES:             | 7 |

### **DECEMBER 2018 ACTION LAB SUMMARY:**

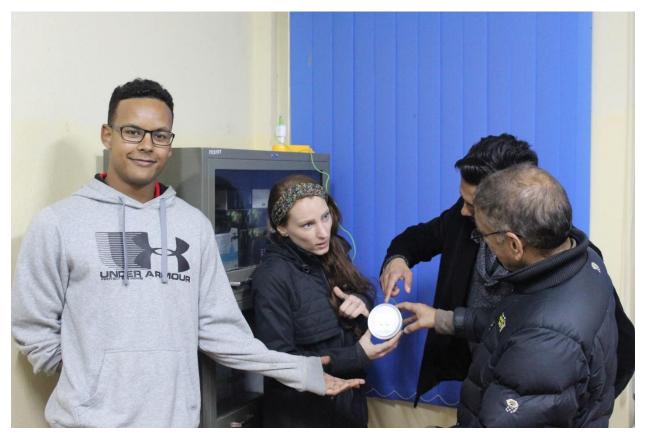

Figure 1: Nepal Study Center in the Sustainability action lab room at PNMHI installing the Laser Egg

Laser Eggs are sensors that monitor particulate matter in the air in real-time (Kaiterra, n.d.). This particulate matter concentration is measured against the Air Quality Index (AQI). AQI is a number used by government agencies to communicate the level of air quality to the public (USEPA, 2016). The higher the number, the more likely a community is to experience negative health effects. In this project, the Laser Egg was used to monitor indoor air quality.

The Laser Egg by the company Kaiterra was selected for this project because of its affordability, user-friendly interface, and real-time data display on the Laser Egg sensor, and because it has a built-in application that can be accessed easily through a download on a smart device.

The sensor is programmed to take a measurement every 0.1 seconds through a small fan built into the shell which sucks in the ambient air through the back of the sensor. A laser beam streams across the air current and the refracted light measures the partial size count and diameter (Kaiterra, n.d.).

### **OPERATIONAL CHECK LIST**

- First, read the instructions that come with the laser Egg (inside the box or refer to *Additional Resources C* in this Standard Operational Procedure)
- Open the Laser Egg box and make sure all the materials are in the box.
  - a. Laser Egg
  - b. Charging cord
  - c. Instructions

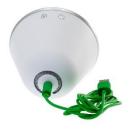

(Charging Cord)

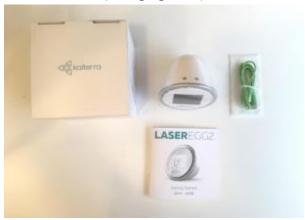

(All material in the box: http://www.kaiterra.com/support/knowledge-base/in-the-box-2/)

Purchase the following additional materials: an adapter with a USB inlet and a wall
converter to plug the Laser Egg into the wall for charging for the item does not come
with a converter or adapter.

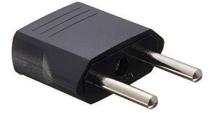

(Charging converter)

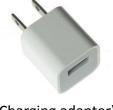

(Charging adapter)

• Download the Kaiterra phone or tablet application (GooglePlay or Apple store) onto a smart device.

**Important Notes:** (1) Before the deployment and application process, it is critical to have access to Wifi and Wifi passwords. (2) If the Laser Egg is not plugged in to power and the battery is not fully charged, it will run out of battery and not collect data. (3) The application needs to be downloaded onto a smartphone or other smart device before the pairing process.

- Follow the Laser Egg and Kaiterra application pairing instructions (located inside box or in *Additional Resources C.*)
- Once the Laser Egg is paired with the Kaiterra application, place the Laser Egg in a desired location and make sure it is plugged in. Although the Laser Egg has a battery, it will only stay charged for short a period of time (less than 8 hours) if it is not connected to an external power source. A desired location would therefore be considered somewhere safe, without external air pollution flow, and a clear and dust-free indoor location, for example of a bookshelf or desk, which has a power outlet nearby.
- Additionally, if one wants to access the Laser Egg data on a different smart device, one
  must follow the pairing process (located inside Laser Egg box or Additional Resources C.)

### DOWNLOADING DATA

The picture to the right is the screen when the Kaiterra application first opens. Select "Default Room": here you will see PNMHI and Mayor because these two Laser Eggs are already set up.

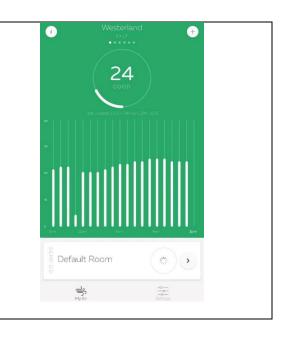

Select either PNMHI or DEMP Sidd Mayor depending on what data you want to download. Do this by selecting the gear to the right of the Laser Egg name. AIR MONITORS pnmhi bhairahawa DEMP Sidd Mayor HISTORICAL DATA Now select "Data Export" under DEVICE pnmhi bhairahawa DATA. Name primhi bhairahawa Edit ☐ Home City DEVICE DATA Data Export DEVICE INFORMATION Firmware Version

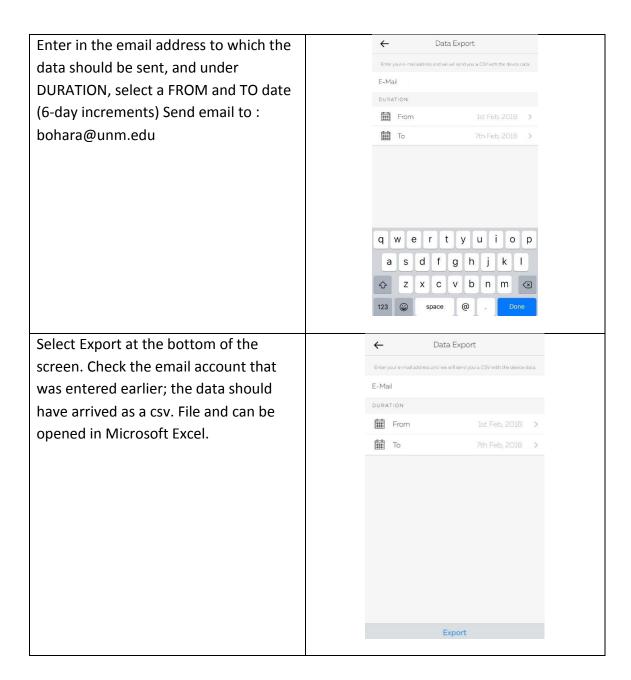

### **ADDITIONAL RESOURCES:**

- A. This website is helpful for questions and troubleshooting: http://www.kaiterra.com/support/
- B. For additional technical questions email: SUPPORT@KAITERRA.COM

### C. The Document below is the step-by-step process to pair the Laser Egg and the Kaiterra application

### MODE BUTTON

By pressing the mode button, you can cycle through the different displays on the Laser Egg, and understand more details about the air quality around you.

### AQI CN MODE

The Air Quality Index is a representation of air quality on a 0-500 scale, calculated here using the Chinese conversion method.

### **AQI US MODE**

The Air Quality Index is a representation of air quality on a O-500 scale, calculated here using the United States EPA method.

### **CONCENTRATION MODE**

The concentration of PM2.5 in micrograms per cubic metre is a standard measure of particulate air pollution, commonly used by governmental institutions. ACI calculations are based on this number.

### PARTICLE COUNT MODE

This mode displays the number of particles in O.II. of air, Both the number of particles larger than 0.3 microns and larger than 2.5 microns in size are displayed. Particles 0.3 microns in size induce bacteria and smog, while those 2.5 microns in size include large dust particles.

### NIGHT MODE

This mode turns down the brightness of the LCD screen, perfect if you want to get some sleep while the Laser Egg continues to record data. You can still receive alerts of changes in air quality on your phone.

### **DATA TRANSFER**

Data will be uploaded every 30 seconds when the Laser Egg is connected to Wi-Fit (⇒ con). If left untouched for 15 minutes, the Ø icon will appear and data will be uploaded every 5 minuter. This helps extend the lifespan of the Laser Egg.

### **TECH SPECS**

Battery type: Lithium
Battery capacity: 2300mAh
Input voltage: DCSOV
Input current: IA
Screen size: 26'
Connection: Wi-Fi (2.4GHz)
Supported platforms: Android: IOS
Compliance standard: QI/CVDSH 002-2015
Manufacturer: Origins Technology Limited

@@ Made witho in China

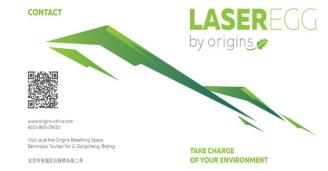

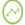

### ACCURACY

Laser particle counter and cloud calibration provide top-level accuracy.

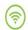

### CONNECTIVITY

Wi-Fi enabled for real-time data and wireless monitoring.

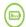

### MOBILITY

Small enough to fit in the palm of your hand. Monitor the air in your home, or wherever you choose to go.

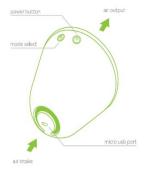

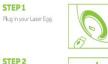

Available at:

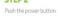

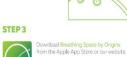

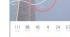

STEP 4

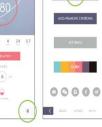

Download mobile app Go to Options Press: Add Laser Egg Press: Add Through Wifi

Follow the instructions on screen.

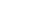

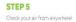

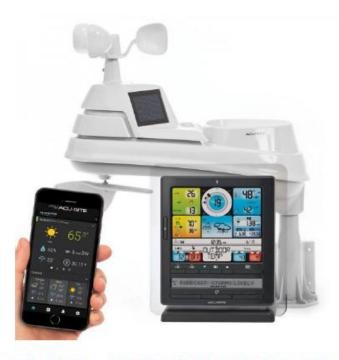

## 5-IN-1 WEATHER STATION NEPAL STUDY CENTER ENVIRONMENTAL ACTION LAB

Citizen Science Danda River Monitoring Program (DEMP)

- The Weather Station measures:
- 1. Temperature
- 2. Humidity
- 3. rain
- 4. wind speed
- 5. wind direction

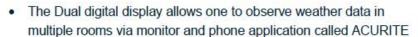

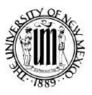

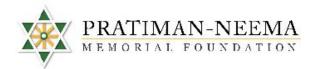

Weather Monitoring

YOGDAN Study Abroad Program

**December 2017** 

Eco-adventure Hands-on Service-learning Experiential learning

Community Learning Environment

University of New Mexico bohara@unm.edu

Pratiman-Neema Swati\_thapa@hotmail. com

### DECEMBER 2018 ACTION LAB STUDY ABROAD DEPLOYMENT STANDARD OPERATING PROCEDURE (SOP)

### WEATHER STATION, ACURITE APP SETUP AND DATA EXPORT

By Corinne Fox

### **CONTENTS**

| DECEMBER 2018 ACTION LAB SUMMARY: | 3  |
|-----------------------------------|----|
|                                   |    |
| TOOLS AND MATERIALS               | 4  |
|                                   |    |
| SETTING UP THE WEATHER STATION    | 5  |
|                                   |    |
| DOWNLOADING DATA                  | 5  |
|                                   |    |
| ADDITIONAL RESOURCES              | 10 |
|                                   |    |

The materials and directions are directly referenced from the Acurite website and manual: <a href="https://www.acurite.com/learn/weather-stations/acurite-5-in-1-sensor">https://www.acurite.com/learn/weather-stations/acurite-5-in-1-sensor</a>

### **DECEMBER 2018 ACTION LAB SUMMARY:**

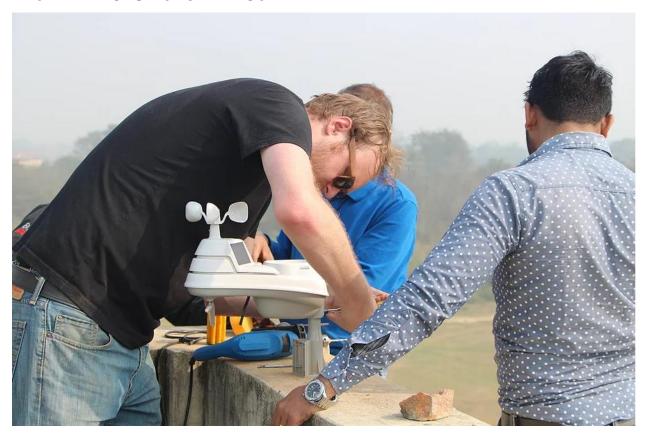

Figure 1: Nepal Study Center participants installing the Weather Station.

Weather stations are used to measure outdoor weather-related variables. The Pro 5-in-1 Weather Station Sensor by the company Acurite measure five different outdoor conditions: temperature, humidity, wind speed, wind direction, and rainfall (Acurite, 2018). The Weather Station was selected because of its affordability, user-friendliness, durability, wireless network abilities, and smart device application capabilities (Acurite, 2018). The sensor has a monitor that displays the weather parameters in real-time, an application that displays the readings, and an online network for communities to access the weather measurements on the web from anywhere.

The Weather Station must be set up in a safe location where the data can be wirelessly transmitted to the monitor that displays the weather data and uses weather prediction algorithms to generate and display a most accurate forecast available for the exact location (Acurite, 2018). For example, the Nepal Study Center installed the station on the roof of the PNMHI building where no one can get to the device and where it cannot be damaged by harsh weather.

### TOOLS AND MATERIALS

1. 5-in-1 Pro Weather Station

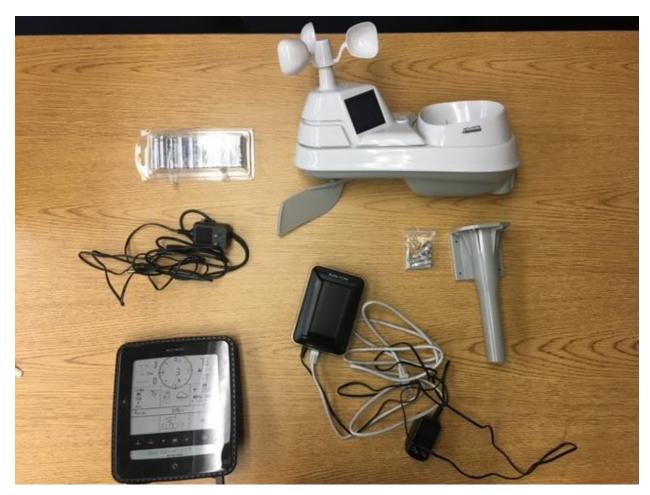

### 2. AAA batteries for monitor

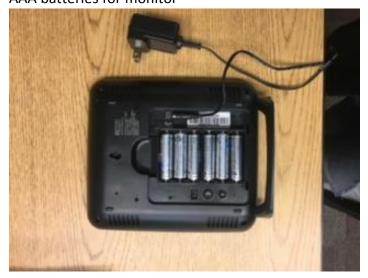

3. Additional tools needed to install the station include: drill, drill bit, extension cord, computer with internet access, and a smart device for the application download.

### SETTING UP THE WEATHER STATION

For installation, the Acurite website has very helpful resources. Before installation read the manual and watch the videos:

- Manual: <a href="https://www.acurite.com/learn/installation/5in1">https://www.acurite.com/learn/installation/5in1</a>
- Station: <a href="https://www.acurite.com/media/manuals/06014RM-instructions.pdf">https://www.acurite.com/media/manuals/06014RM-instructions.pdf</a>
- Station Monitor: <a href="https://www.acurite.com/media/manuals/01036-instructions-PC-Connect.pdf">https://www.acurite.com/media/manuals/01036-instructions-PC-Connect.pdf</a>
- Troubleshooting: <a href="https://www.acurite.com/media/manuals/01512-01531-instructions.pdf">https://www.acurite.com/media/manuals/01512-01531-instructions.pdf</a>
- Rain Gauge Video: https://www.youtube.com/watch?time\_continue=6&v=sB9xFI7HYPg
- Maintenance Video: <u>https://www.youtube.com/watch?time\_continue=14&v=IQouEzdPqDw</u>
- Installation Video: https://www.youtube.com/watch?time\_continue=4&v=Lx7GP\_Vrgqs

After the weather station is installed, it should be ready to start collecting data. The data is displayed on the Acurite website and the monitor, and can be accessed via phone application.

### **Downloading Data**

The Nepal Study Center environmental coordinator is in charge of downloading the weather data from the monitor by plugging it into the desktop computer and downloading it into a CSV document. This is the current system for downloading the data.

After the data is downloaded, it is emailed to Dr. Bohara (<u>bohara@unm.edu</u>) and then cleaned up for further analysis.

- 1) Before the equipment is synced with your personal computer, be sure that your Weather Station (both indoor and outdoor components) is functioning and recording real-time weather data. You will know if it is functioning if you see the data on the monitor and on the application.
- 2) In order to transfer data from the station to your computer, you will need some software that allows the two to connect to each other. Go to:

http://www.acurite.com/kbase/downloads/ and download the version which is suitable for your operating system. The download should be relatively short.

# Knowledge Base, Manuals & Downloads Enter Model Number: Search Articles of "Downloads" Sort by Date > 1 DATE My AcuRite - PC Connect Download Apr 4, 2017

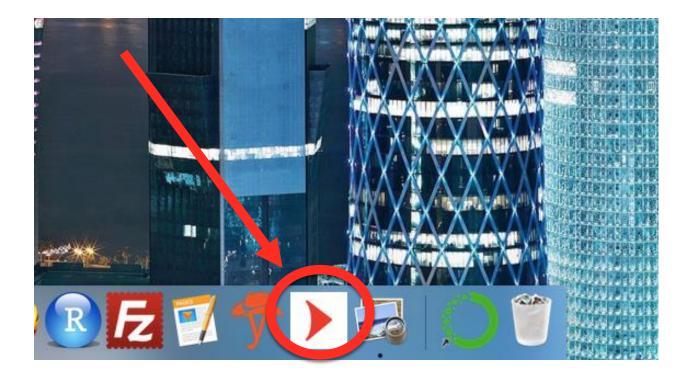

- 3) Open up the newly-downloaded program. The icon on your computer will be displayed as a white square with a right-pointing red arrow in the center of it.
- 4) If you search within the box that your weather station came with, you will find a small USB cable that connects to your computer and the indoor component of your station. (In our case, this piece of equipment was black in color and displayed the real-time weather reports on a blue screen.) Connect the indoor component of your weather station into a free USB port on your computer.
- 5) Return to the opened program.
- 6) On the software window, you will see bolded text at the top that reads *Data Transfer*. This area, along with the drop-down menu slightly below it, is what we are interested in.

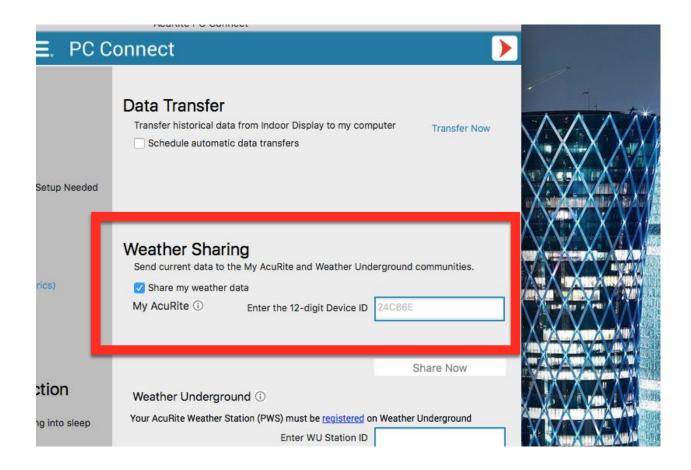

7) To the right of this area, you will see blue text that reads *Transfer Now*. Click this text. The software will upload the real-time data being displayed on your weather station into a .csv file.

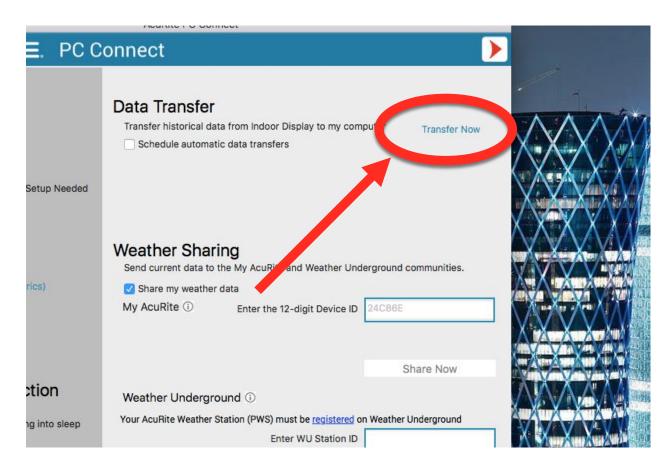

8) After you click, a new window will pop up; you will be prompted to input where on your personal computer you want all of your data to be saved. Enter a safe location that you will remember into the text area. You will now have a .csv file that contains all of the weather data at that particular point in time.

### **ADDITIONAL RESOURCES**

A. Display for 5-in-1 Weather Sensor

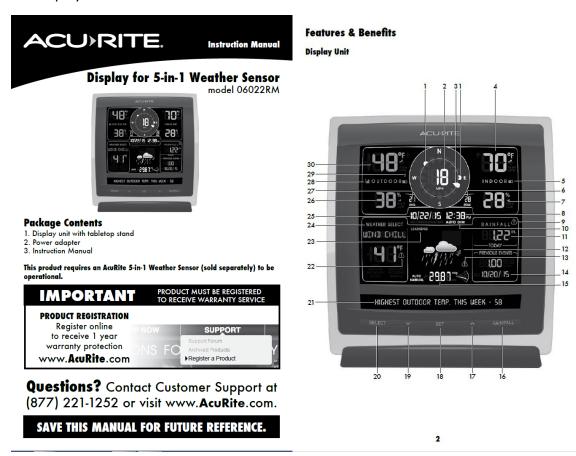

- 1. Previous 2 Wind Directions
- 2. Current Wind Speed
- Current Wind Direction
- Current Indoor Temperature Arrow icon indicates direction temperature is trending.
- Display Low Battery Indicator
- Peak Wind Speed
  Highest speed from the last 60
  minutes.
- 7. Current Indoor Humidity humidity is trending.
- 8. Clock
- Rainfall Alert Indicator
   Indicates rainfall of more than 1" of rain in 2 hours or less.
- 10. AUTO DIM Indicator
- Current Rainfall
   Accumulates data during rainfall.
- 12. 12 to 24 Hour Weather Forecast Self-Calibrating Forecasting pulls data from your 5-in-1 sensor to generate your personal forecast.
- 13. Storm Alert Indicator
- 14. Month/Year/All-Time Rainfall
- 15. Current Barometric Pressure
  Arrow icon indicates direction
  pressure is trending.
- 16. RAINFALL Button Press to change the RAINFALL data being displayed (Month, Year, All-Time).

- 17. ^ Button
- for setup preferences.
- 18. SET Button for setup preferences.
- 19. ∨ Button for setup preferences
- 20. SELECT Button
  Press to change the WEATHER
  SELECT category data being
  displayed.
- 21. Weather Ticker™
- 22. Heat Index/ Wind Chill Alert
- 23. Learning Mode Icon Disappears after weather forecast self-calibration is complete.
- 24. WEATHER SELECT
  Displays heat index, dew point, wind
  chill, feels like, days with rain this
  month, and days since last recorded
  rainfall.
- 25. Date
- 26. Current Outdoor Humidity Arrow icon indicates direction humidity is trending.
- 27. Average Wind Speed of all speeds from past 2 minutes.
- 28. 5-in-1 Sensor Signal Strength
- 29. Sensor Low Battery Indicator
- 30. Current Outdoor Temperature
  Arrow icon indicates direction
  temperature is trending. 3. Plug-in for Power Adapter

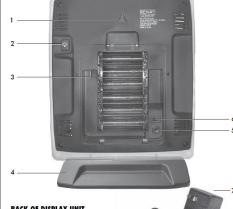

### BACK OF DISPLAY UNIT

- Integrated Hang Hole for easy wall mounting.
- 2. Backlight Button
  Dimmer control while using power adapter. Activates momentary backlight while on battery power.
- 4. Removable Tabletop Stand
- 5. CLEAR ALL/RESET Button
  Press and HOLD for 10 seconds
  for full reset to factory defaults.

ID code that must match 5-in-1 sensor's A-B-C switch to ensure units synchronize.

- 7. Power Adapter
- 8. Battery Compartment Cover (not shown)

### **Display Unit Setup**

AcuRite recommends high quality alkaline batteries for the best product performance. Heavy duty or rechargeable batteries are not recommended.

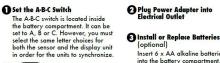

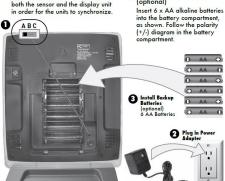

IMPORTANT: Batteries are a backup power source to preserve records in the event of a power outage. Power adapter is the recommended primary power source to enjoy the full functionality of this product.

PLEASE DISPOSE OF OLD OR DEFECTIVE BATTERIES IN AN ENVIRONMENTALLY SAFE WAY AND IN ACCORDANCE WITH YOUR LOCAL LAWS AND REGULATIONS.

BURET STETT Clear the letter posterior and also flavor of the device part in beinty apparellation. Inserior butter is non explored which is not in a central grant off airs, the first posterior that the plant of 1-2 dealers and in beinty apparellation. Transpla sensor due better to the device. Dispose of one purple, (b) before of the same requested rays or assumemed or as the cost (b). Of the cost of the cost o

Press the "SET" button, located on the front of the display unit, to enter SET MODE. Once in set mode, the preference you are currently setting will blink on the display.

To adjust the currently selected (flashing) item, press and release the "^" or "V" buttons (press and HOLD to fast adjust).

To save your adjustments, press and release the "SET" button again to adjust the next preference. The preference set order is as follows:

the next preference. The preference set ors
TOP DISPLAY.
CLOCK HOUR
CLOCK MINUTE
CALENDAR MONTH
CALENDAR DATE
CALENDAR YEAR
TEMPERATURE UNITS ("F or "C)
WIND SPEED UNITS (MPH, km/h, Knots)
RAINFALL UNITS (in or mm)
PRESSURE UNITS (in fly or hPa)
TICKER DISPLAY:

### TICKER DISPLAY:

LANGUAGE (English, French, Spanish)
WEATHER TICKER SPEED (SLOW, MEDIUM, FAST)

You will automatically exit SET MODE if no buttons are pressed for 20 seconds. Enter SET MODE at any time by pressing the "SET" button.

### **Display Backlight Settings**

This weather station's color display features three different lighting settings: High (100%) brightness, Medium (60%) brightness and Low (30%) brightness

nigh (100%) brighniess, Mealum (40%) brighniess and Low (20%) brighnies. Using battery power alone, the backlight is available momentarily for 10 seconds by pressing the "BACKLIGHT" button. When display is powered with the power adapter, backlight remains on at 100% brightness. Press "BACKLIGHT" button once to dim to 60% brightness press again to dim to 30%, press a 3rd time to enter "AUTO DIM" mode. "AUTO DIM" will appear below the time.

| AUTO DIM MODE: Automatically adjusts display brightness based on time of day & year. |                                     |  |
|--------------------------------------------------------------------------------------|-------------------------------------|--|
| MARCH 11- NOVEMBER 4 6:00 a.m 9:00 p.m. = 100% brightness                            |                                     |  |
|                                                                                      | 9:01 p.m 5:59 a.m.= 30% brightness  |  |
| NOVEMBER 5 - MARCH 10 7:30 a.m 7:00 p.m.= 100% brightness                            |                                     |  |
|                                                                                      | 7:01 p.m 7:29 a.m. = 30% brightness |  |

### OPERATION

### **Placement for Maximum Accuracy**

AcuRite sensors are sensitive to surrounding environmental conditions. Proper placement of both the display unit and the sensor are critical to the accuracy and performance of this product.

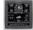

Display Unit Placement
Place the display unit in a dry area free of dirt and dust. To
ensure accurate temperature measurement, place out of direct
sunlight and away from heat sources or vents. Display unit stands
upright for tabletop use or is wall-mountable.

### **Using the Professional Weather Center**

### **Learning Mode**

Self-Calibrating Forecasting use a unique algorithm to analyze changes in pressure over a time period (called Learning Mode) to determine your altitude. After 14 days, the Learning Mode icon disappears from the display screen. At this point, the self-Calibrated pressure is tuned in to your location and the unit is ready for superior weather prediction.

### **Weather Forecast**

Acultite's patented Self-Calibrating Forecasting provides your personal forecast of weather conditions for the next 12 to 24 hours by collecting data from the sensor in your backyard. If generates a forecast with pinpoint accuracy - personalized for your exact location.

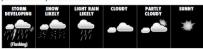

View the complete list of icons at www.AcuRite.com/acurite-icons

### **Weather Select**

Weather Select displays data including wind chill, dew point, heat index, feels like, days with rain this month, and days since last recorded rainfall. To change the "Weather Select" category shown, press the "SELECT" button on the front of the display.

### **Barometric Pressure**

Subtle variations in barometric pressure greatly affect the weather. This weather center displays the current pressure with an arrow icon to indicate the direction the pressure is trending (FALLING, STEADY, or RISING).

### Weather Ticker

The Weather Ticker automatically flashes your real-time weather information and alerts as text in the lower part of the display unit screen.

The possible WEATHER TICKER messages are as follows:

HEAT INDEX-XX

DEW POINT,XX
IT FEELS LIKE XX OUTSIDE
7 DAY HIGH TEMP, XX. MM/DD
7 DAY LOW TEMP, XX. MM/DD
30 DAY HIGH TEMP, XX. MM/DD
30 DAY HIGH TEMP, XX. MM/DD
410 DAY LOW TEMP, XX. MM/DD
41 LITME HIGH TEMP, XX. MECORDED MM/DD/YY
41L TIME LOW TEMP, XXX. MECORDED MM/DD/YY
42 HOUR TEMP, CANAGE FXX
41L TIME HIGH WIND XX MPH...RECORDED MM/DD/YY
7 DAY AVERAGE VIVIN YX WIRE
41CORDED MM/DD/YY
7 DAY AVERAGE VIVIN YX WIRE
41CORDED MM/DD/YY
7 DAY AVERAGE VIVIN YX WIRE
41CORDED MM/DD/YY
7 DAY AVERAGE VIVIN YX WIRE
41CORDED MM/DD/YY
7 DAY AVERAGE VIVIN YX WIRE
41CORDED MM/DD/YY
7 DAY AVERAGE VIVIN YX WIRE
41CORDED MM/DD/YY
7 DAY AVERAGE VIVIN YX WIRE
41CORDED MM/DD/YY
7 DAY AVERAGE VIVIN YX WIRE
41CORDED MM/DD/YY
7 DAY AVERAGE VIVIN YX WIRE
41CORDED MM/DD/YY
7 DAY AVERAGE VIVIN YX WIRE
41CORDED MM/DD/YY
7 DAY AVERAGE VIVIN YX WIRE
41CORDED MM/DD/YY
7 DAY AVERAGE VIVIN YX WIRE
7 DAY AVERAGE VIVIN YX WIRE
7 DAY AVERAGE VIVIN YX WIRE
7 DAY AVERAGE VIVIN YX WIRE
7 DAY AVERAGE VIVIN YX WIRE
7 DAY AVERAGE VIVIN YX WIRE
7 DAY AVERAGE VIVIN YX WIRE
7 DAY AVERAGE VIVIN YX WIRE
7 DAY AVERAGE VIVIN YX WIRE
7 DAY AVERAGE VIVIN YX WIRE
7 DAY AVERAGE VIVIN YX WIRE
7 DAY AVERAGE VIVIN YX WIRE
7 DAY AVERAGE VIVIN YX WIRE
7 DAY AVERAGE VIVIN YX WIRE
7 DAY AVERAGE VIVIN YX WIRE
7 DAY AVERAGE VIVIN YX WIRE
7 DAY AVERAGE VIVIN YX WIRE
7 DAY AVERAGE VIVIN YX WIRE
7 DAY AVERAGE VIVIN YX WIRE
7 DAY AVERAGE VIVIN YX WIRE
7 DAY AVERAGE VIVIN YX WIRE
7 DAY AVERAGE VIVIN YX WIRE
7 DAY AVERAGE VIVIN YX WIRE
7 DAY AVERAGE VIVIN YX WIRE
7 DAY AVERAGE VIVIN YX WIRE
7 DAY AVERAGE VIVIN YX WIRE
7 DAY AVERAGE VIVIN YX WIRE
7 DAY AVERAGE VIVIN YX WIRE
7 DAY AVERAGE VIVIN YX WIRE
7 DAY AVERAGE VIVIN YX WIRE
7 DAY AVERAGE VIVIN YX WIRE
7 DAY AVERAGE VIVIN YX WIRE
7 DAY AVERAGE VIVIN YX WIRE
7 DAY AVERAGE VIVIN YX WIRE
7 DAY AVERAGE VIVIN YX WIRE
7 DAY AVERAGE VIVIN YX WIRE
7 DAY AVERAGE VIVIN YX WIRE
7 DAY AVERAGE VIVIN YX WIRE
7 DAY AVERAGE VIVIN YX WIRE
7 DAY AVERAGE VIVIN YX WIRE
7 DAY AVERAGE VIVIN YX WIR WIRE
7 DAY AVERAGE VIVIN YX WIR WIR WIR WIR WIR WIR WIR WIR WIR

24 HOUR TEMP. CHANGE +XX
ALL TIME HIGH WIND XX MPH...RECORDED MM/DD/YY
7 DAY AVERAGE WIND XX MPH
TODAY'S AVERAGE WIND XX MPH
MOON-WEXTER
MOON-WAXING CRESCENT
MOON-WAXING GRESCENT
MOON-WAXING GIBBOUS
MOON-WAXING GIBBOUS
MOON-WANING GIBBOUS
MOON-WANING GIBBOUS
MOON-WANING GIBSOUS
MOON-WANING CRESCENT
INDOOR HUMDITY OK
INDOOR HUMDITY OK
INDOOR HUMDITY HIGH
INDOOR HUMDITY LOW
NEW LOW TEMP. RECORD XX
NEW HIGH TEMP. RECORD XX
NEW HIGH TEMP. RECORD XX
NEW HIGH TEMP. RECORD XX
CURRENT RAINFALL XX/HR.
RAIN EVENT STARTED XX HRS. AGO
SENSOR BATTERIES LOW
SENSOR SIGNAL LOST...CHECK BATTERIES AND PLACEMENT
CAUTION-METAT INDEX IS XXX
CALIBRATION

### **Rainfall Tracking**

This weather station features enhanced tracking of historical rainfall data. Rain accumulation data is recorded for today, over all-time, by year, by month, and by rainfall event.

Press the "RAINFALL" button to review rainfall records. The T icon is shown on the display while historical data is being viewed.

Records are shown in the following order:

Records are shown in the following order:

PREVIOUS RAINFALL #1 \*
PREVIOUS RAINFALL #2 \*
PREVIOUS RAINFALL #2 \*
PREVIOUS RAINFALL #2 \*
PREVIOUS RAINFALL #2 \*
CUREENT MONTH TOTAL RAINFALL
2 MONTHS AGO TOTAL RAINFALL
2 MONTHS AGO TOTAL RAINFALL
CURRENT YEAR TOTAL RAINFALL
PREVIOUS YEAR TOTAL RAINFALL
ALL-TIME TOTAL RAINFALL
ALL-TIME TOTAL RAINFALL
ALL-TIME TOTAL RAINFALL
the date the display was powered on)

RAINFALL co 9/17/15

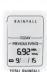

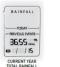

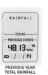

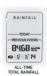

\*Previous rainfall is the amount of rain recorded from 12:00am to 11:59pm on

### Troubleshooting

| Problem                                  | Possible Solution                                                                                                    |  |
|------------------------------------------|----------------------------------------------------------------------------------------------------|--|
| Inaccurate<br>temperature or<br>humidity | Make sure both the display unit and 5-in-1 sensor are placed away from any heat sources or vents (see page 7).     Make sure both units are positioned away from motitare sources (see page 7).     Make sure Soine sensor is mounted at least 5 ft off of the ground.     Collibrate indoor and outdoor temperature and humidify (see page 11).                                                                                                    |  |
| No rainfall                              | Check to ensure the rain gauge stabilizer (plastic tab has been removed from the bottom of the sensor.     Clear debris, such as leaves, out of the rain collector funnel and debris screen.     Calibrate the Rain Gauge.                                                                                                    |  |
| Inaccurate wind readings                 | What is wind reading being compared to? Prowether stations are typically mounted at 30 ft high or more. Make sure to compare date using a sensor positioned at the same mounting height. Check location of the sensor: Essure it's mounted a minimum of 5 ft in the air with no obstructions around it (within several feet). Ensure wind cups are spinning freely. If they hesitate or step try labricating with graphite powder or spray lubricant. |  |
| Display screen not working               | Check that the batteries are installed correctly.     Batteries may need to be replaced.     Reset the display by pressing and holding the CLEAR ALL/REST button for 10 seconds, located in the battery compartment of the display unit. Date and time will need to be entered after a reset.                                                                                                    |  |

If your AcuRite product does not operate properly after trying the troubleshooting steps, visit www.AcuRite.com or call (877) 221-1252 for assistance.

### Care & Maintenance

### Display Unit Care

Clean with a soft, damp cloth. Do not use caustic cleaners or abrasives. Keep away from dust, dirt and moisture. Clean ventilation ports regularly with a gentle puff of air.

### Calibration

The indoor / outdoor temperature and humidity readings, and barometric pressure can be calibrated on the display unit to improve accuracy. Calibration can improve accuracy when sensor placement or environmental factors impact the data accuracy.

- To access calibration mode, press AND HOLD the "∧", "SET", and "∨ buttons simultaneously for at least 5 seconds.
- 2. To adjust the currently selected (flashing) item, press and release the "  $\wedge$  " or "  $\checkmark$  " buttons to calibrate the data value higher or lower from the actual reading.
- 3. To save your adjustments, press and release the "SET" button to adjust the next preference. The " > " icon will remain illuminated next to calibrated values.

The preference set order is as follows: The preference set order is as hollows:
OUTDOOR TEMPERATURE
OUTDOOR HUMIDITY
INDOOR TEMPERATURE
INDOOR HUMIDITY
BAROMETRIC PRESSURE (must be set to MANUAL mode to calibrate)\*

\*To change from AUTO to MANUAL pressure mode and vice versa, press AND HOLD the "SET" button for at least 10 seconds. The display indicates the current pressure mode selected, "AUTO" or "MANUAL".

After 10 seconds of inactivity, the display will save the adjustments and exit calibration mode. Note: Calibrations will be erased if the display is reset or if batteries are removed and the power adapter is unplugged.

11

### **Customer Support**

AcuRite customer support is committed to providing you with best-in-class service. For assistance, please have the model number of this product available and contact us in any of the following ways:

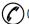

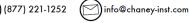

### 24/7 support at www.AcuRite.com

- ► Installation Videos
- ▶ Register your Product
- ▶ Instruction Manuals
- ► Support User Forum
- ► Replacement Parts
- ► Submit Feedback & Ideas

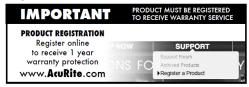

Limited One Year Warranty
At AcuRie, we proully uphold our commitment
to quelly technology. Chaney Instrument Co.
warrant that all product it manufactures to
be of good material and workmanthip, and to
be free of defect; when properly installed and
operated for a period of one year from the
date of purchase.

age of purensse.
We recommend that you visit us at
www.AcuRite.com for the fastest way to
register your product. However, product
registration does not eliminate the need to
retain your original proof of purchase in order
to obtain warranty benefits.

For in-warranty claims: Chaney Instrument Co. | 965 Wells St. | Lake Geneva, WI 53147

### **Specifications**

| TEMPERATURE RANGE         | Outdoor: -40°F to 158°F; -40°C to 70°C                                                                                                    |  |
|---------------------------|----------------------------------------------------------------------------------------------------|--|
|                           | Indoor: 32°F to 122°F; 0°C to 50°C                                                                                                    |  |
| HUMIDITY RANGE            | Outdoor: 1% to 99% RH                                                                                                    |  |
|                           | Indoor: 1% to 99% RH                                                                                                    |  |
| WIND SPEED                | 0 to 99 mph; 0 to 159 kph                                                                                                    |  |
| WIND DIRECTION INDICATORS | 16 points                                                                                                    |  |
| RAINFALL                  | 0 to 393 in; 0 to 9999mm                                                                                                    |  |
| WIRELESS RANGE            | 330ft / 100m depending on home construction materials                                                                                                    |  |
| OPERATING FREQUENCY       | 433 MHz                                                                                                    |  |
| POWER                     | Display: 4.5V, 250mA AC adapter<br>6 x AA alkaline batteries (optional)                                                                                       |  |
|                           | Sensor: 4 x AA alkaline or lithium batteries                                                                                                    |  |
| DATA REPORTING            | Wind Speed: 18 second updates; Direction: 30 second:<br>Outdoor temperature & humidity: 36 second updates<br>Indoor temperature & humidity: 60 second updates |  |

### **FCC Information**

FEC Information

This device complex with part 15 of FCC rules. Operation is subject to the following two conditions:

1. this device may POVI crose harmful interference, and
1. this device may POVI crose harmful interference, and
2. the power of the power of the p

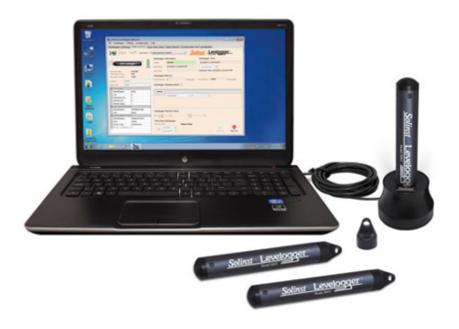

## SOLINST LEVELOGGER ® EDGE NEPAL STUDY CENTER

**LUMBINI SUSTAINABILITY CIRCLE** 

Citizen Science Danda River Monitoring Program (DEMP)

- The Levelogger is a self-contained water level datalogger that monitors the depth of the river.
- It has a memory capacity of 40,000 temperature and water level data points
- The Levelogger has a long lasting lithium battery that can last up to 10 years.
- The Levelogger has wireless capabilities and uploads real-time data to an application interface

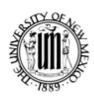

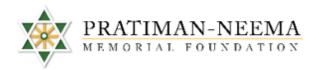

River Stage Monitoring

YOGDAN Study Abroad Program

**December 2017** 

Eco-adventure Hands-on Service-learning Experiential learning

Community Learning Environment

> University of New Mexico bohara@unm.edu

Pratiman-Neema Swati\_thapa@hotmail. com

### ACTION LAB STUDY ABROAD DEPLOYMENT

### STANDARD OPERATING PROCEDURE

### LEVELOGGER PRESSURE TRANSDUCER- RIVER STAGE

By Corinne Fox

### **C**ONTENTS

| DECEMBER 2018 ACTION LAB SUMMARY:                  | 3 |
|----------------------------------------------------|---|
|                                                    |   |
| Setup Design                                       |   |
|                                                    |   |
|                                                    |   |
| MATERIALS AND TOOLS                                | 4 |
|                                                    |   |
| RESOURCES FOR OPERATIONAL AND INSTALLATION PROCESS |   |
|                                                    |   |
| LEVELOGGER                                         | 5 |
| SOFTWARE                                           |   |
|                                                    |   |
| INSTALLATION AND PROGRAMING MATERIAL               | 5 |
|                                                    |   |
| ADDITIONAL RESOURCES:                              |   |
|                                                    |   |

### **DECEMBER 2018 ACTION LAB SUMMARY:**

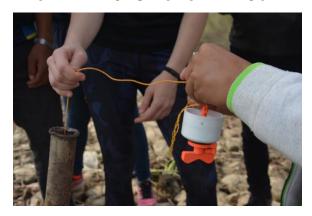

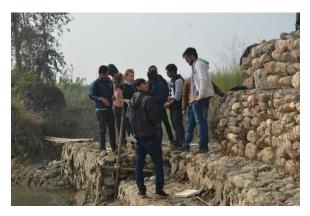

Figure 1 and 2: Action Lab team teaching the students how to deploy the Levelogger into the pipe well connected to the gabion wall

A pressure transducer can measure the level and temperature of water for various applications such as long-term groundwater monitoring; river, lake, and stream gauging; aquifer testing; wetlands and stormwater runoff monitoring; agricultural stormwater runoff monitoring; and more for water resource management (Solinst, n.d.). A Solinst Levelogger Edge water level and temperature logger was used in this case study to begin to measure the river dynamics (river stage) of the Danda River. River stage is the depth of the river at the time of measurement. Two sensors were donated by the UNM Civil Engineering Department Geographic Information System (GIS) Lab and were specifically selected because of their relative affordability, durability, long-lasting battery life, large data point memory, and potential blue tooth and smartphone application capabilities. This sensor was also used successfully in previous UNM international watershed research studies conducted by the Water Resource Engineering Department, for example in Mexico.

The Levelogger starts to measure data once it is programmed and deployed into the river (Solinst, n.d.). It measures the temperature and the pressure of the water in feet (Solinst, n.d.). The logger can be programmed using the Solinst software on a computer to fit the parameters of the project. To accurately measure the level of the water, the barometric pressure needs to be measured. The company Solinst provides a barometric sensor, but for this study, the 5-in-1 Pro Weather Station provides barometric data for this study.

### SETUP DESIGN

During the preliminary stages of the research, the Leveloggers were tested by following the Solinst directions prior to deployment in Nepal. A design was created prior to the deployment to ensure the proper materials were purchased and ready for use on the ground during the day of the deployment in Nepal. The figure below was created to provide a general outline as to

how the well pipe would be installed and then how the levelogger would be disseminated down into the well to collect readings from the river flow.

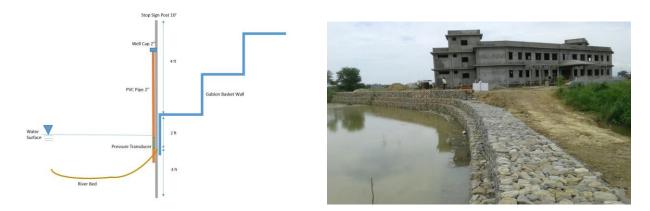

Figure 3 and 4: Initial well design and gabion wall along the PNMHI campus

### MATERIALS AND TOOLS

Before starting, make sure to have internet access to access the website links provided in this SOP.

- Begin by familiarizing yourself with the Solinst material:
   https://www.solinst.com/products/data/brochure-dataloggers-telemetry.pdf
   and
   https://www.solinst.com/products/dataloggers-and-telemetry/precision.php
   (read all tabs)
  - User guide: <a href="https://www.solinst.com/products/dataloggers-and-telemetry/3001-levelogger-series/operating-instructions/user-guide/3001-user-guide.pdf">https://www.solinst.com/products/dataloggers-and-telemetry/3001-levelogger-series/operating-instructions/quick-start-guide/3001-quick-start-guide.pdf</a>
- 2. Download the Solinst software onto the computer you intend to use by going to this link: https://www.solinst.com/downloads/

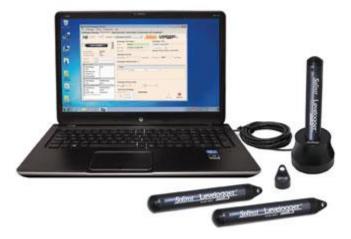

### Figure 5: Levelogger materials

### RESOURCES FOR OPERATIONAL AND INSTALLATION PROCESS

Before installation make sure you have all the proper materials listed in this brochure: https://www.solinst.com/products/data/brochure-dataloggers-telemetry.pdf

### A. Levelogger

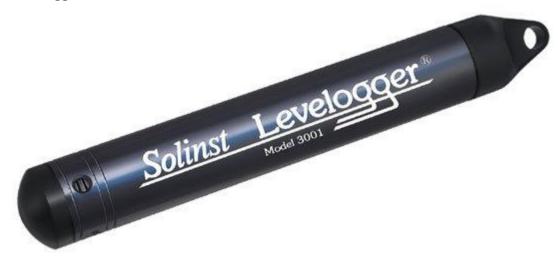

(https://www.solinst.com/products/dataloggers-and-telemetry/software.php)

- B. Levelogger cable
- C. Solnist Levelogger Software (downloaded onto a desktop computer)

### **L**EVELOGGER

 Familiarize yourself with the material provided on this website: <a href="https://www.solinst.com/products/dataloggers-and-telemetry/precision.php">https://www.solinst.com/products/dataloggers-and-telemetry/precision.php</a>

### **S**OFTWARE

 This resource is what will be needed to understand the Levelogger software: <a href="https://www.solinst.com/products/dataloggers-and-telemetry/software.php">https://www.solinst.com/products/dataloggers-and-telemetry/software.php</a>

### INSTALLATION AND PROGRAMING MATERIAL

 This website offers guidance for installation and programing: <a href="https://www.solinst.com/products/dataloggers-and-telemetry/programming-deployment.php">https://www.solinst.com/products/dataloggers-and-telemetry/programming-deployment.php</a>

### **ADDITIONAL RESOURCES:**

- A. This website is helpful for questions and troubleshooting:

  <a href="https://www.solinst.com/products/dataloggers-and-telemetry/3001-levelogger-series/levelogger-edge/">https://www.solinst.com/products/dataloggers-and-telemetry/3001-levelogger-series/levelogger-edge/</a>
- B. This video is helpful for programing the Levelogger: <a href="https://youtu.be/1bnFtonvwwA">https://youtu.be/1bnFtonvwwA</a>
- C. This video is helpful for groundwater basics: https://www.youtube.com/watch?v=CpLpXx1Mkr8

### CITIZEN SCIENCE SURVEY

### Himalayan Study Abroad Program: Urban Health and Environment

Sustainable Development Action Lab (SDAL)
Nepal Study Center, University of New Mexico
Department of Economics

In collaboration with the

Lumbini Center for Sustainability (LCS), PNMF

Siddharthanagar, Nepal

Namaste. Please help the University of New Mexico's SDAL Team understand how we can better collaborate with you in the future by answering the following questions. Please ask questions, if needed.

| lame:                                                                                                    |
|----------------------------------------------------------------------------------------------------|
| Gender:                                                                                                    |
| Age:                                                                                                    |
| Mention your grade level if you are a student:                                                                                                    |
| Or mention your occupation and position if a professional:                                                                                                    |
| dow has your understanding of <u>citizen science</u> changed following this week's presentations and activities? Circle<br>one option.                          |
| .—I understand much more about citizen science.                                                                                                    |
| :—I understand a little more about citizen science                                                                                                    |
| —I have the same understanding about citizen science.                                                                                                    |
| Was English a barrier to your understanding throughout the presentations and activities? Circle one option.                                                     |
| .—I understood everything.                                                                                                    |
| :—I understood most of the information.                                                                                                    |
| — I partially understood the information.                                                                                                    |
| — I rarely understood the information.                                                                                                    |
| i—I did not understand anything.                                                                                                    |
| How has your awareness of the current environmental condition of the Danda River changed following this week's presentations and activities? Circle one option. |
| .—I am much more aware.                                                                                                    |
| :—I am somewhat more aware.                                                                                                    |
| —I have the same awareness                                                                                                    |
| o which of the following technological devices do you have access? Circle all that apply.                                                                       |
| eature Phone                                                                                                    |
| mart Phone                                                                                                    |
| andline                                                                                                    |
| Personal Computer                                                                                                    |
| chool Computer                                                                                                    |
| Other:                                                                                                    |

| apply.  1—I use daily  2—I use sometimes  3—I rarely use.                                                                                                    |
|----------------------------------------------------------------------------------------------------|
| Facebook (1 2 3) Instagram (1 2 3) Twitter (1 2 3) Snapchat (1 2 3) Tumblr (1 2 3) YouTube (1 2 3) Pinterest (1 2 3) Reddit (1 2 3) Other:                            |
| What computer programs do you know how to use? Circle all that apply.                                                                                                 |
| Word (or other word processor) Excel (or other spreadsheet software) PowerPoint (or other presentation software) Statistical Software (Such as SPSS or others) Other: |
| What is the best way for the UNM SDAL to stay connected with you? Circle one option.                                                                                  |
| Email Skype/Google Hangouts/FaceTime Yogdan Website Facebook Other:                                                                                                   |
| What resources and information could the UNM SDAL provide you to help you stay informed of our activities?                                                            |
| Do you have any suggestions/ideas that UNM SDAL can use in the future? Please explain.                                                                                |
| What was your favorite and least favorite part of the activities and presentations? Please explain.                                                                   |

### CITIZEN SCIENCE WORKSHEET

### 1. LASER EGG WORKSHEET

### Air Quality Index (AQI) Assessment Data Sheet

Water quality index is important to know because it tells you how many particles are in the air. When pollution is heavy the air quality is not healthy for humans and animals. In Table 2, fill in the date and the air quality number you see on the Laser Egg. In Figure 1, you will see the different levels of AQI and why they are important to understand.

Table 2. Air quality index from laser egg.

| Date | AQI Measurement | AQI Rating (see Figure 1) |
|------|-----------------|---------------------------|
|      |                 |                           |

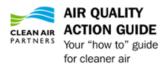

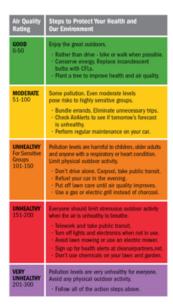

Figure 1. Air quality rating based on index.

### 2. 5 IN 1 PRO WEATHER STATION WORKSHEET

### Weather Station Assessment Data Sheet

Understanding weather helps us know different climatic patterns in the region. In this excursive one will look at the weather station screen and fill in the measurements that are being collected by the Pro 1 and 5 Weather Station.

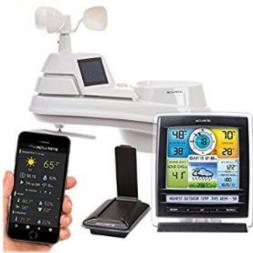

Look at the weather station monitor screen or the Acurite app and write down the corresponding numbers for each measurement in Table 3.

Table 3. Current weather conditions.

| Weather Measurement      | Weather Data |
|--------------------------|--------------|
| Temperature (°C)         |              |
| Humidity (%)             |              |
| Wind Speed (Km/hr)       |              |
| Precipitation (in)       |              |
| Barometric Pressure (Hg) |              |

### For more information on the projects, visit:

• Nepal Study Center:

 $\underline{http://nepalstudycenter.unm.edu/SustainableResearchLab/UndergraduaterResearchInit}\\ \underline{iatives.html}$ 

• Nepal Study Center Blog:

https://foxc01.wixsite.com/yogdan/contact

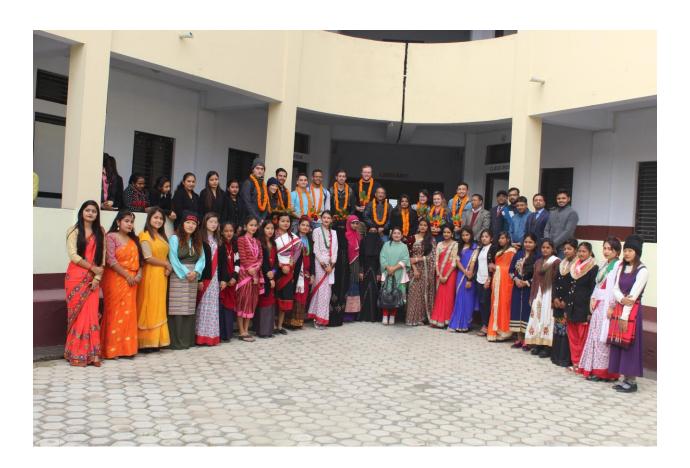